## Zoom(オンラインミーティング)利用マニュアル

- 1.授業等で Zoom をご利用になりたい方は情報センターまでお問い合わせください。 アカウント (ns1、alpha 等) の作成状況を確認し、招待メールをお送りします。
- 2.送られてきた招待 URL をクリックして Zoom サイトにアクセスします。

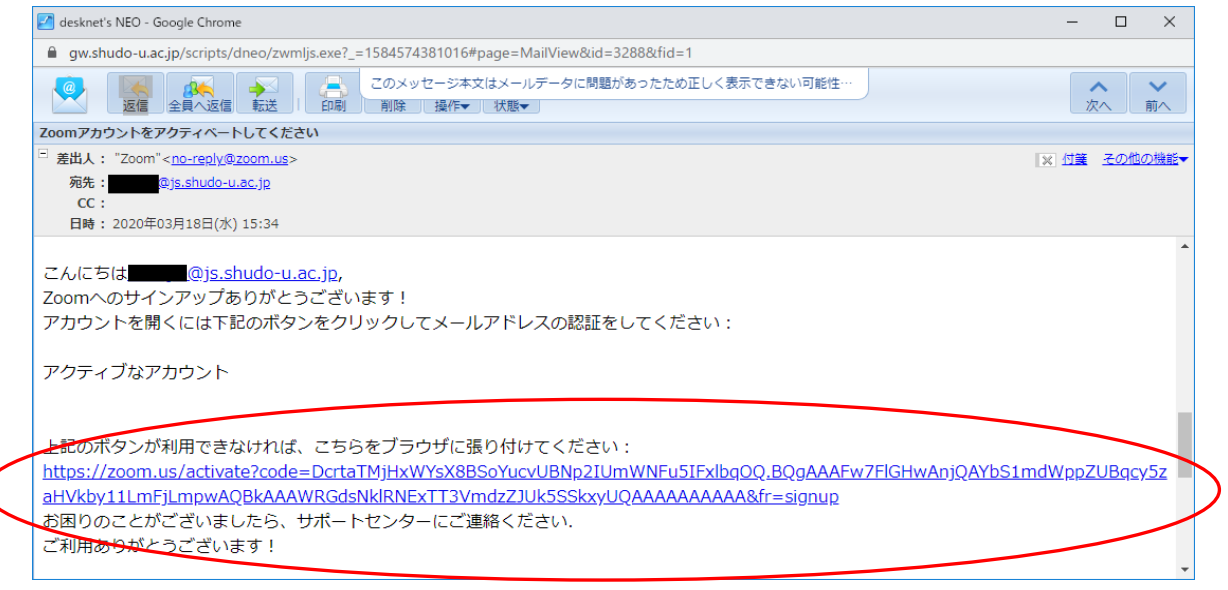

- ・名 :名前の方(苗字ではなく)を入力してください。
- ・姓:苗字をしてください。
- ・パスワード:パスワードを入力してください。(あまり簡単なものは避けましょう)
- ・パスワードを確認する:確認のため、再度同じパスワードを入力してください。
- ・「続ける」をクリックしてください。

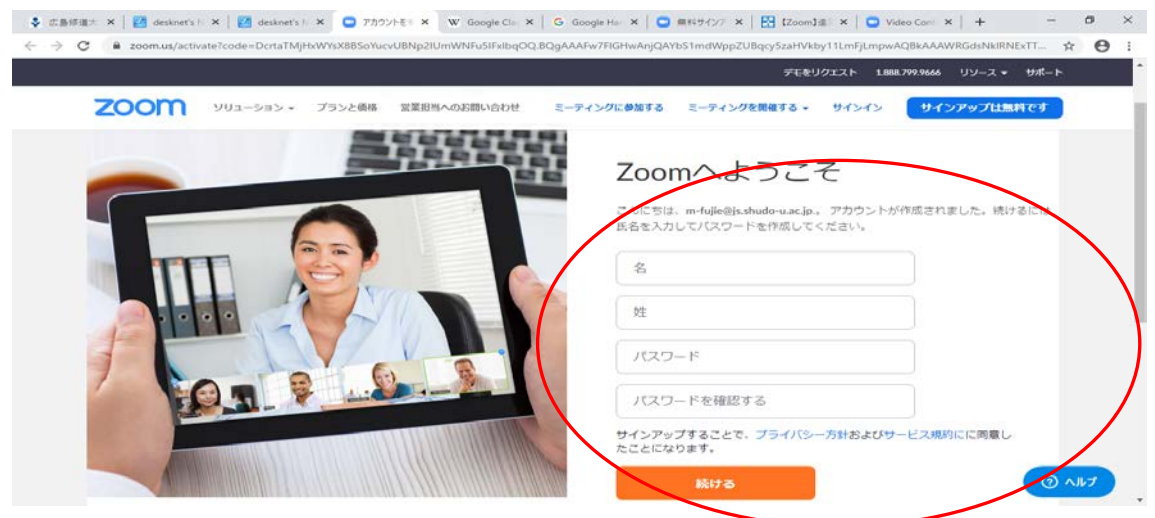

登録メールアドレスに届いたパーソナルミーティングURLをクリックしてください。

(例)

<https://zoom.us/j/41> $\times$  $\times$  $\times$  $\times$  $\times$  $\times$  $\times$ 

- ・初回のみ「zoom をダウンロードして実行」、「zoom を開く」をしてください。 ・登録したメールアドレス、パスワードでサインインしてください。
- 3.ミーティングのスケジュール方法(予めスケジュールを立てる事ができます)

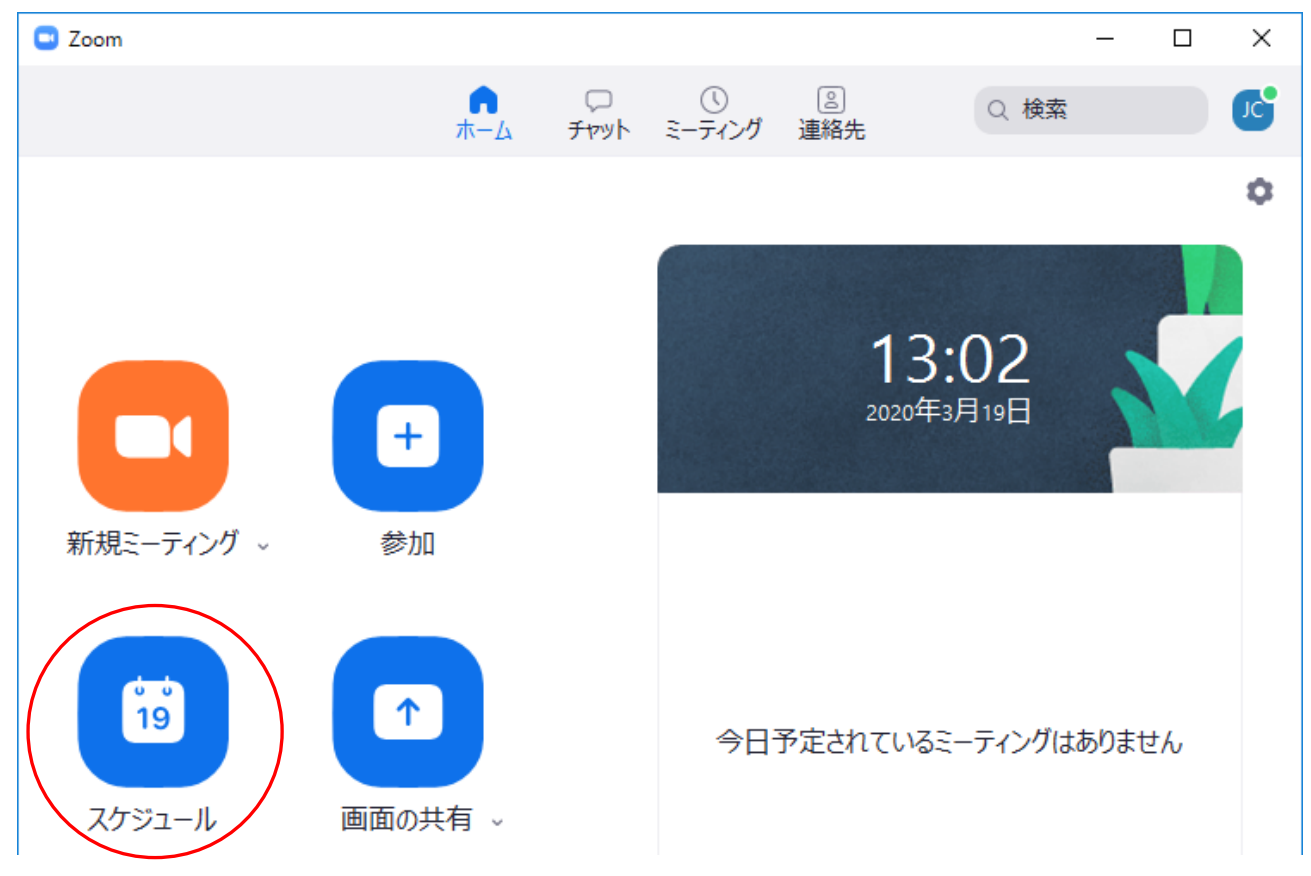

「スケジュール」をクリックしてください。

## 4.画面の共有方法

 デスクトップの共有は、画面共有をしている人のデスクトップ画面が共有されます。 複数のウィンドウを同時に表示することもできます。

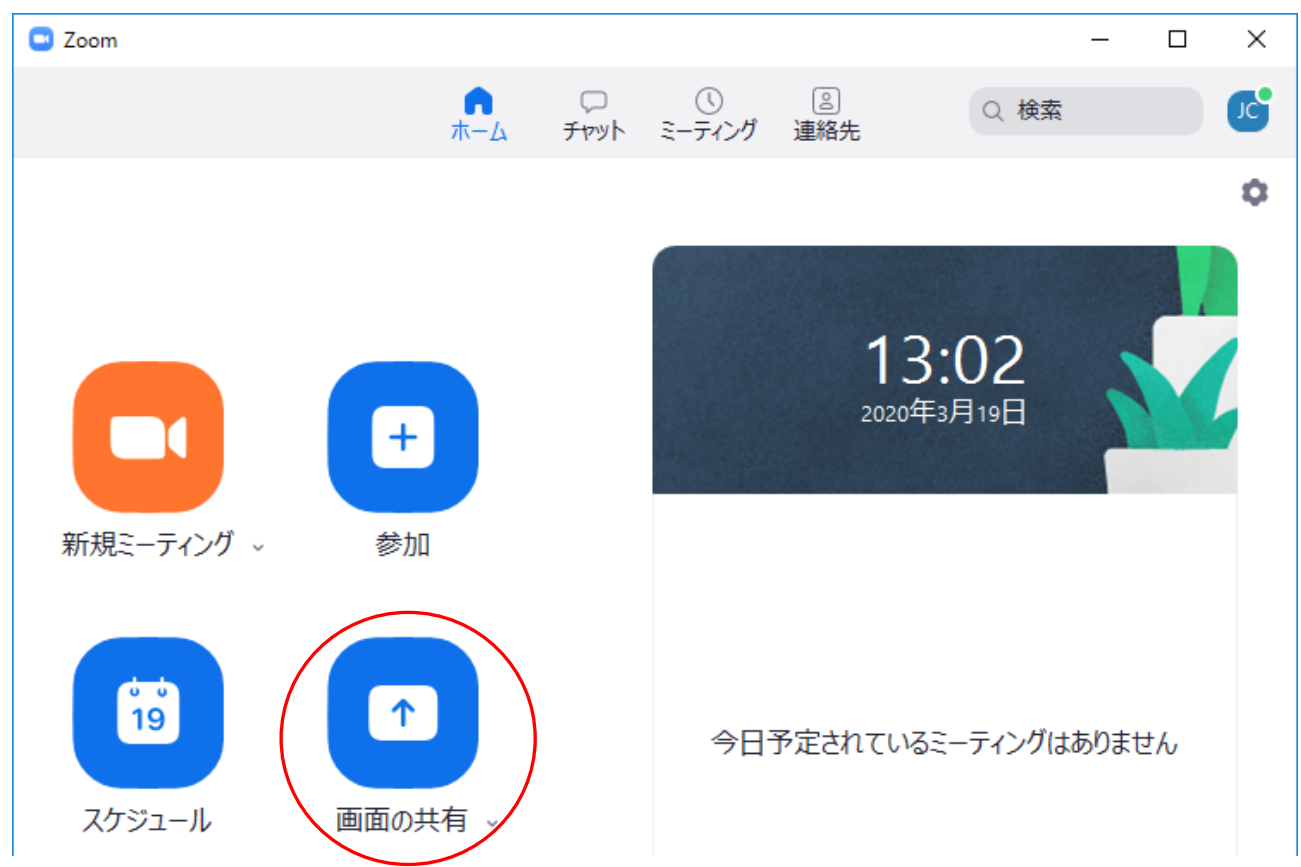

「画面の共有」をクリックしてください。

共有画面にミーティングIDを入力し、「共有」をクリックしてください。

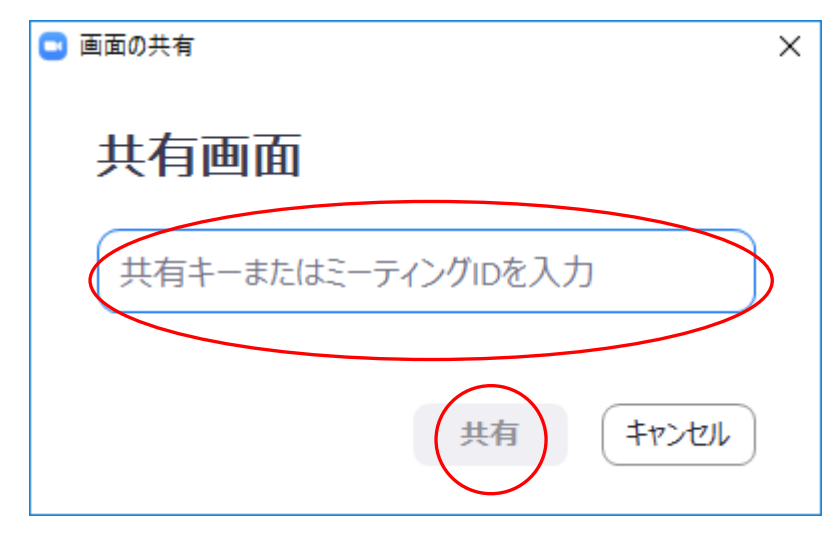